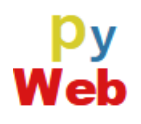

# **PyWeb 集合学習 Ver**

**操作説明書**

**第 1 版**

2023.10.18 ayax

本ドキュメントは、「PyWeb 集合学習 Ver」の操作説明を記述しています。「PyWeb」の 操作に関しては、下記 YouTube 動画をご覧になってください。

PyWebの使い方-[基本操作編](https://youtu.be/5q5KKuwqOHA?si=c5rJx_JVaRIvpoUq)-(https://www.youtube.com/watch?v=5q5KKuwqOHA) PyWeb の使い方-[クラウドドライブ編](https://youtu.be/0dTjL_z9NPU?si=0sLJ8v9KtxQSUT1k)-(https://www.youtube.com/watch?v=0dTjL\_z9NPU)

PyWeb 集合学習 Ver、PyWeb サービスの維持、向上のため個人、団体、企業の皆様からの 支援をお願いしています。

[詳細へ](https://pyweb.ayax.jp/support.html)(https://pyweb.ayax.jp/support.html)

あなたのご支援を心よりお願い申し上げます。

未来を担う才能が、プログラミングから生まれる。by ayax

## 目次

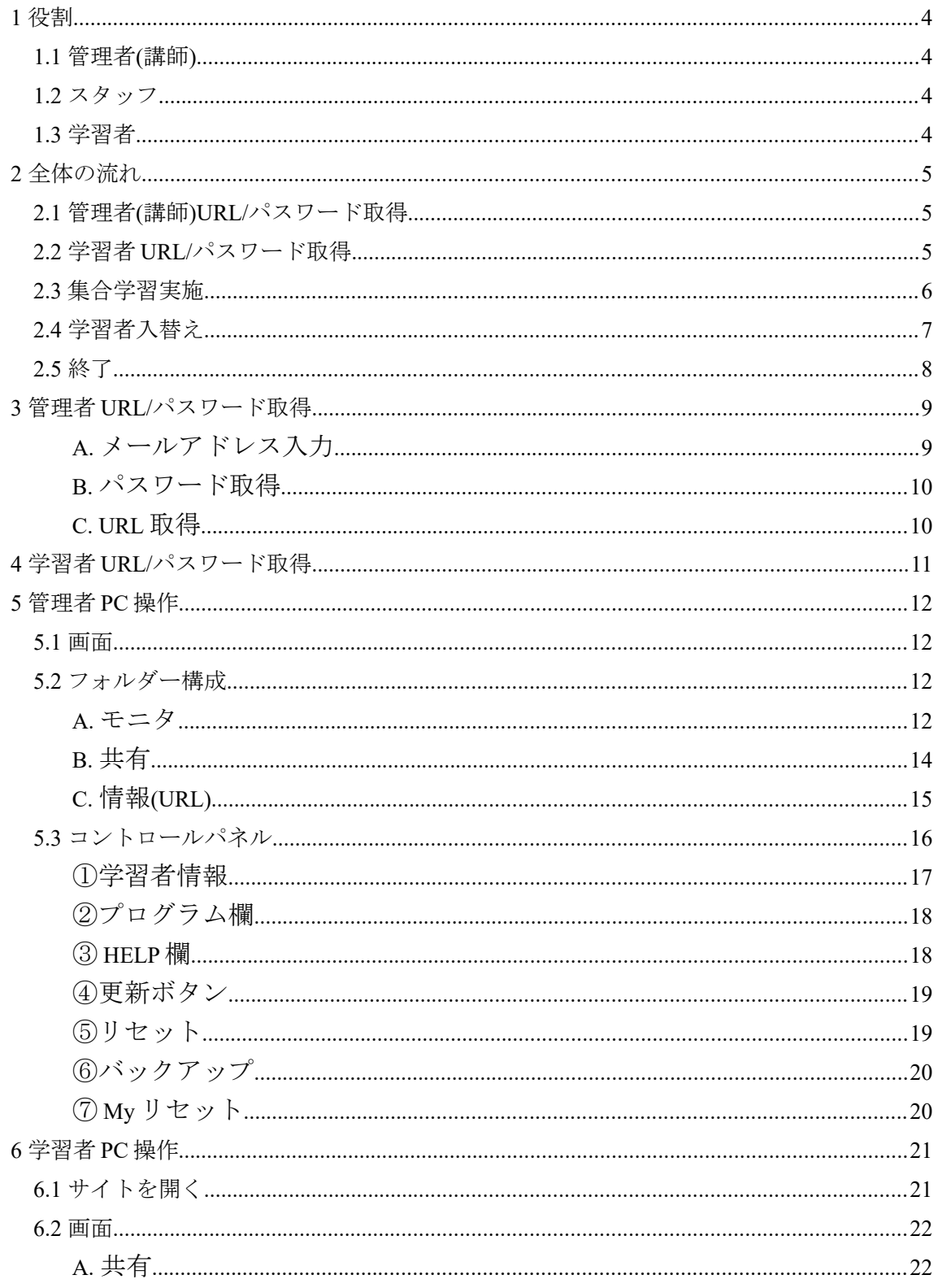

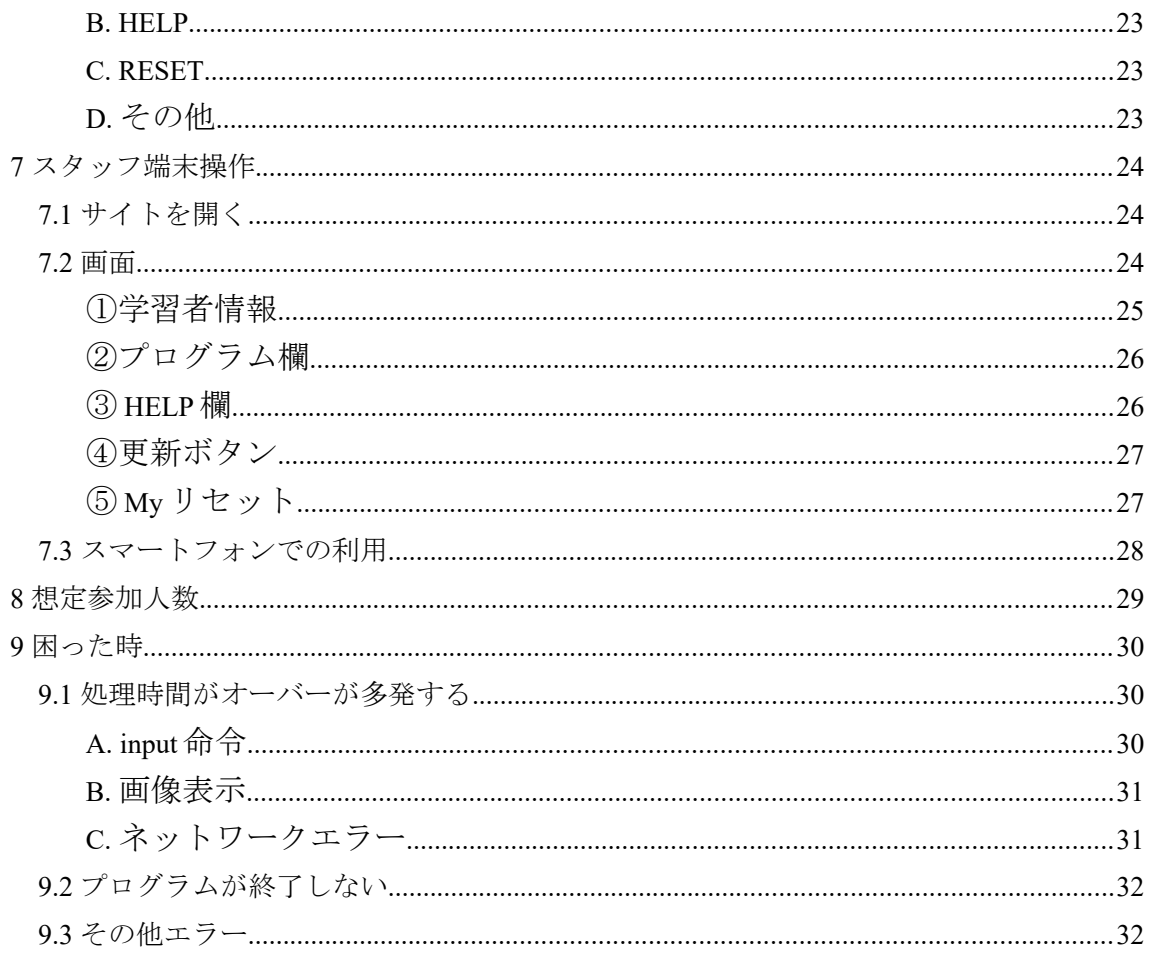

## <span id="page-4-3"></span>1 役割

### <span id="page-4-2"></span>**1.1 管理者(講師)**

「PyWeb 集合学習 Ver」の管理者であり講師をイメージしています。管理者用の PC か ら管理者用のサイトへアクセスし学習状況を把握、学習者をフォローします。

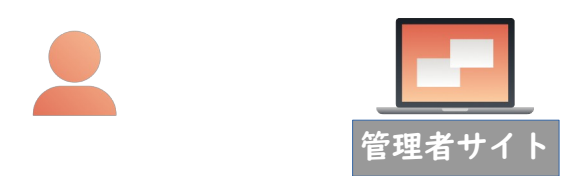

#### <span id="page-4-1"></span>**1.2 スタッフ**

講師を補助する要員をイメージしています。スタッフ用の端末からスタッフ用サイトへ アクセスし学習者の状況を把握、学習者フォローします。

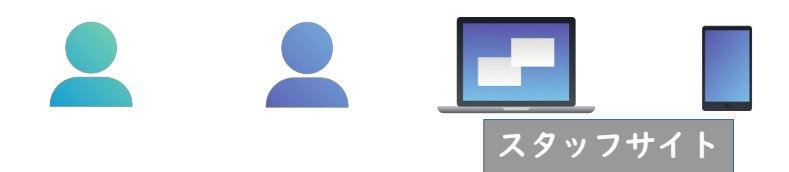

#### <span id="page-4-0"></span>**1.3 学習者**

プログラミングを学習する人たちです。各人の PC から学習者用サイトへアクセスし学 習します。

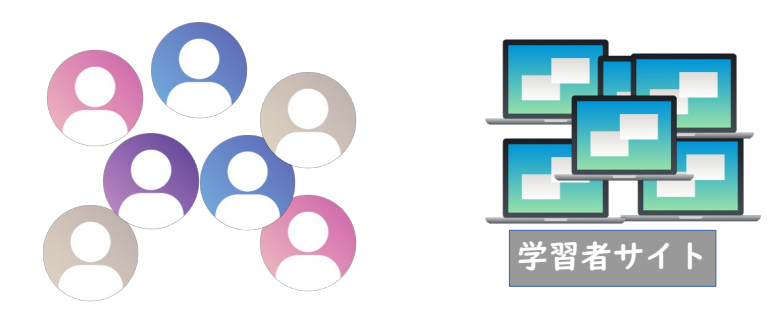

注意:同一ブラウザ内で管理者、スタッフ、学習者サイトへの同時アクセスはできません。

## <span id="page-5-0"></span>2 全体の流れ

## <span id="page-5-2"></span>**2.1 管理者(講師)URL/パスワード取得**

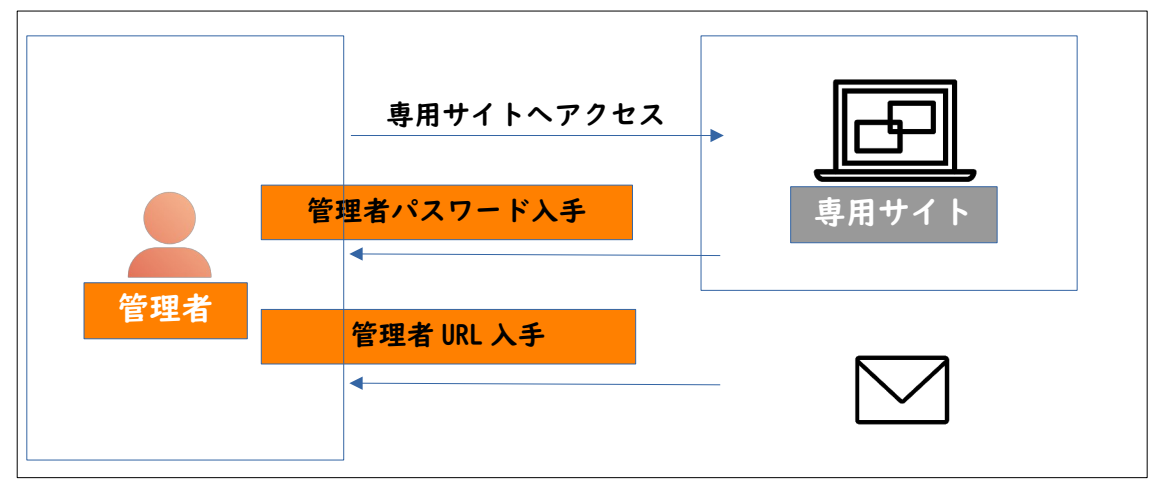

## <span id="page-5-1"></span>**2.2 学習者 URL/パスワード取得**

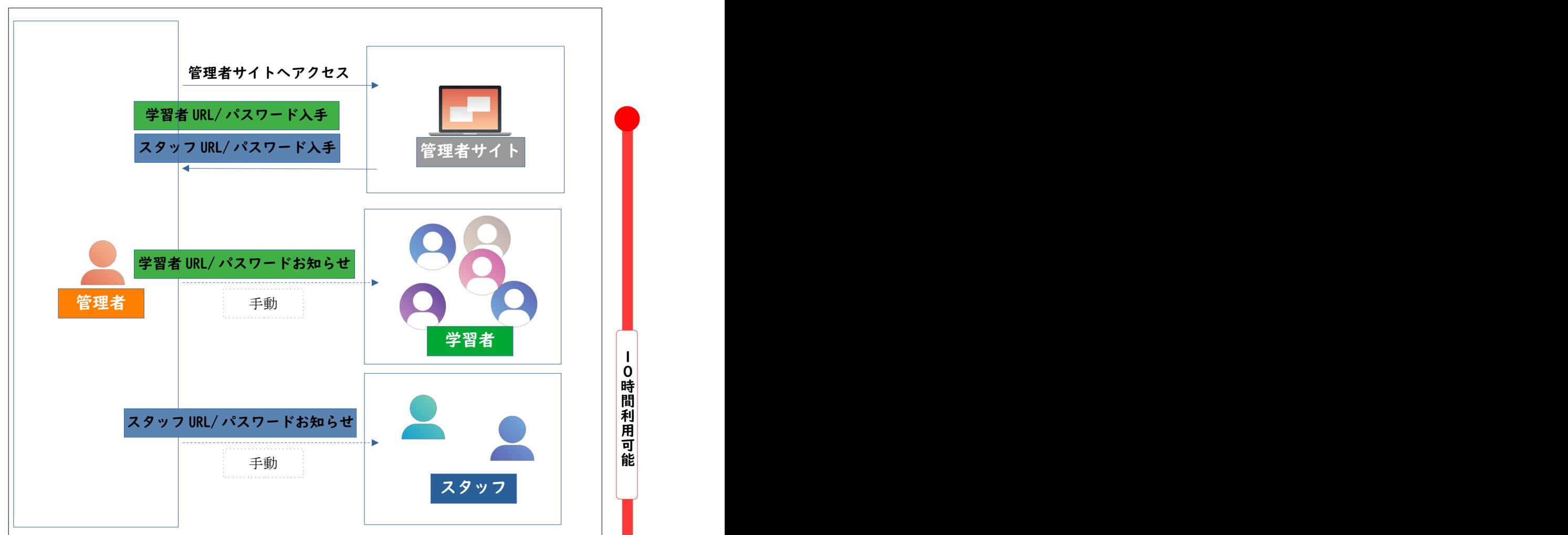

## <span id="page-6-0"></span>**2.3 集合学習実施**

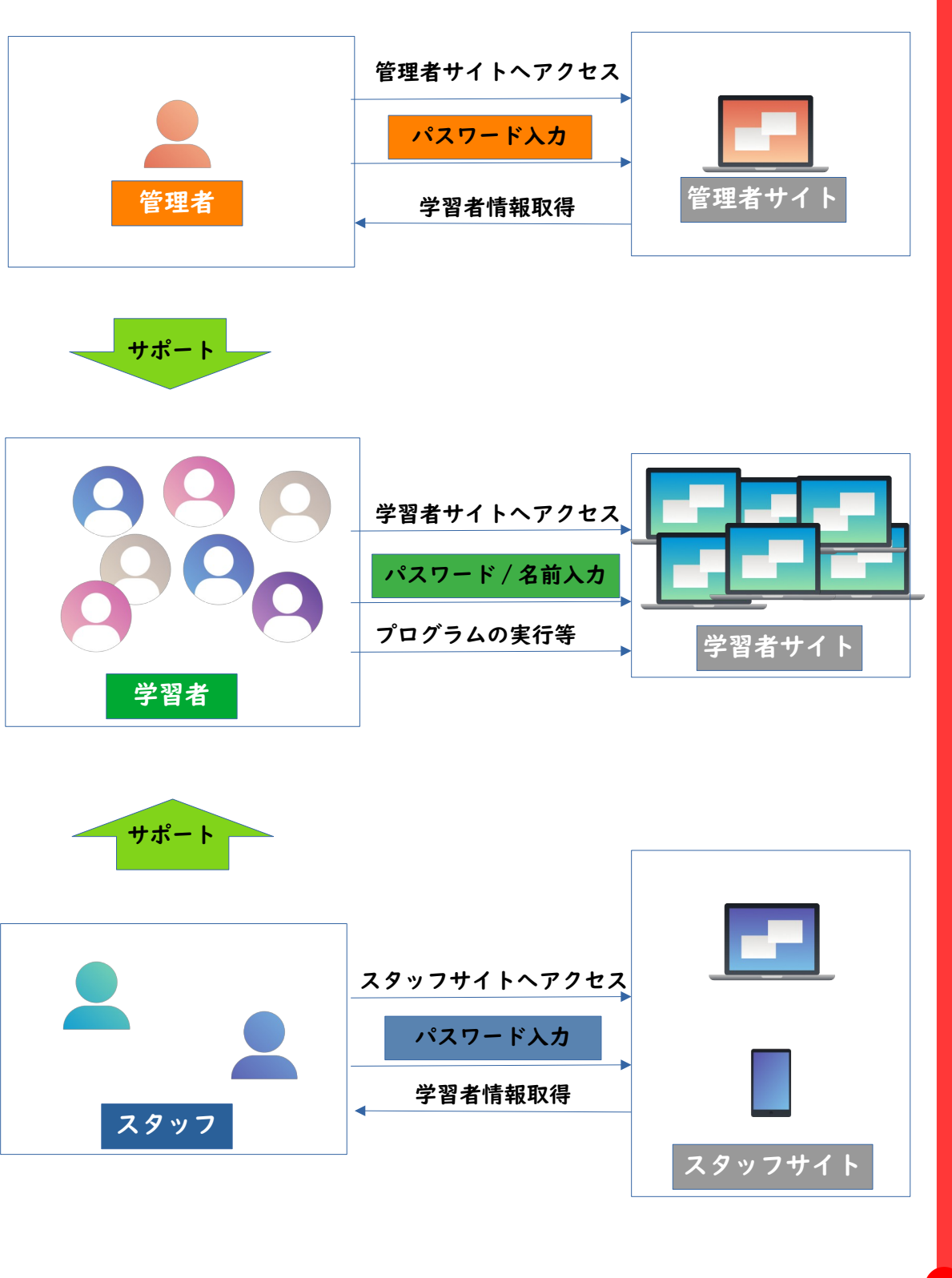

## <span id="page-7-0"></span>**2.4 学習者入替え**

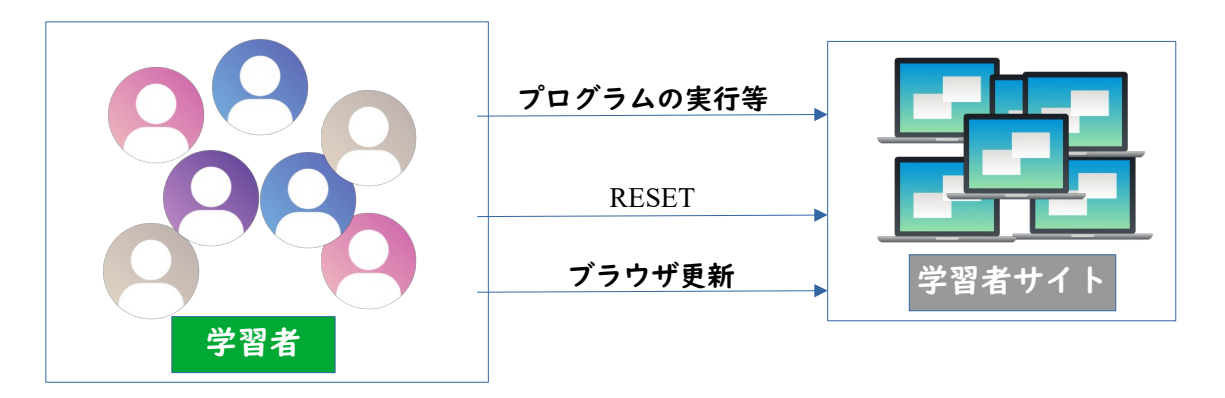

RESET を行うことにより学習者のクラウドドライブが削除され、再度ブラウザの更新 /パスワードの入力が必要になります。 PC から学習した情報を削除するために RESET 、ブラウザ更新を行ってください。学習者の RESET 操作は、「 6.2 画面」 をご覧になってください。

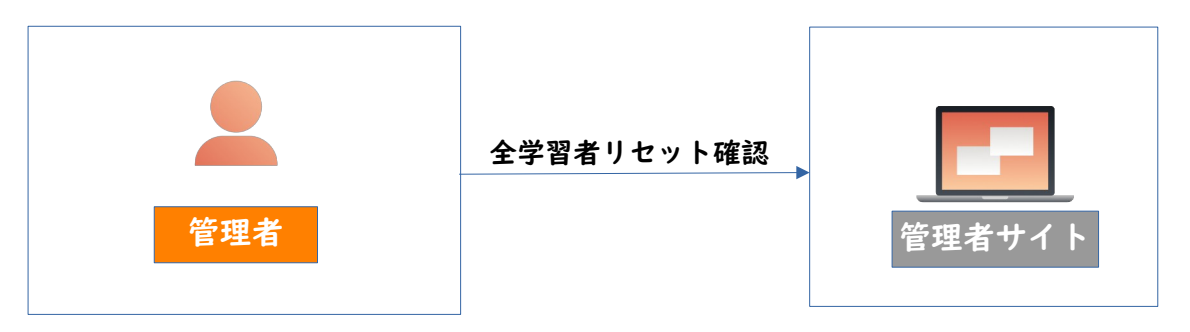

学習者が RESET するとコントロールパネルの一覧から削除されます。学習者が RESET を行ったか確認してください。一覧から削除されていない場合は、コントロー ルパネルからリセットし必要に応じて学習者のブラウザを更新してください。コント ロールパネルの操作は、「 5.3 コントロールパネル」をご覧になってください。

学習者入替

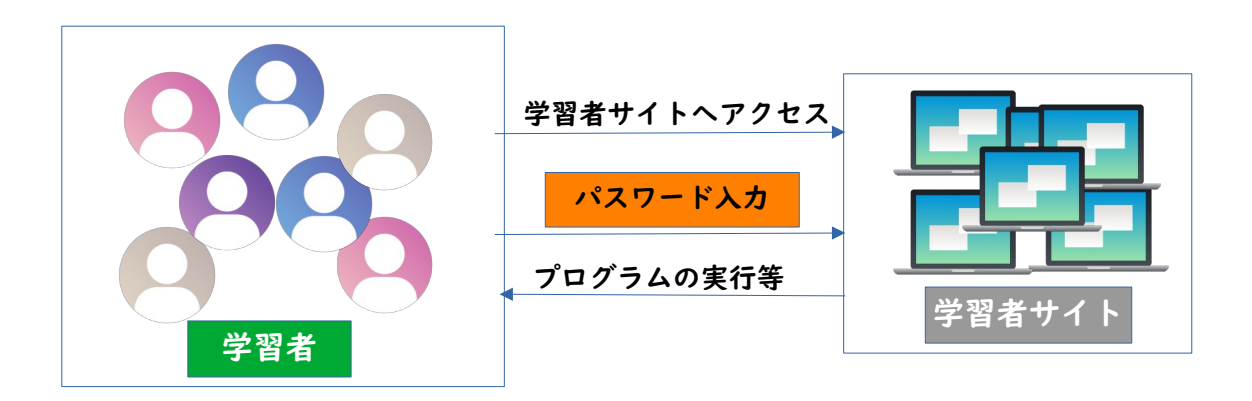

### <span id="page-8-0"></span>**2.5 終了**

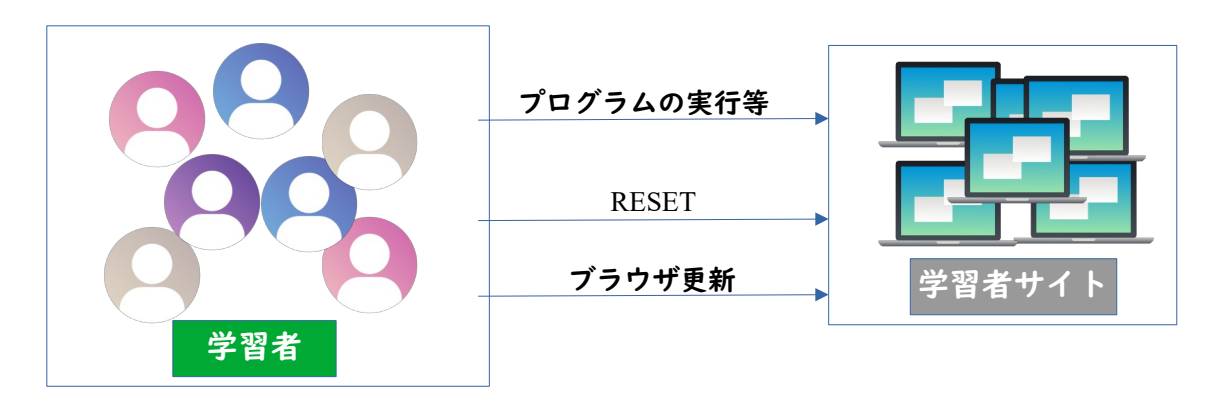

RESET を行うことにより学習者のクラウドドライブが削除され、再度ブラウザの更新 /パスワードの入力が必要になります。 PC から学習した情報を削除するために RESET 、ブラウザ更新を行ってください。学習者の RESET 操作は、「 6.2 画面」 をご覧になってください。

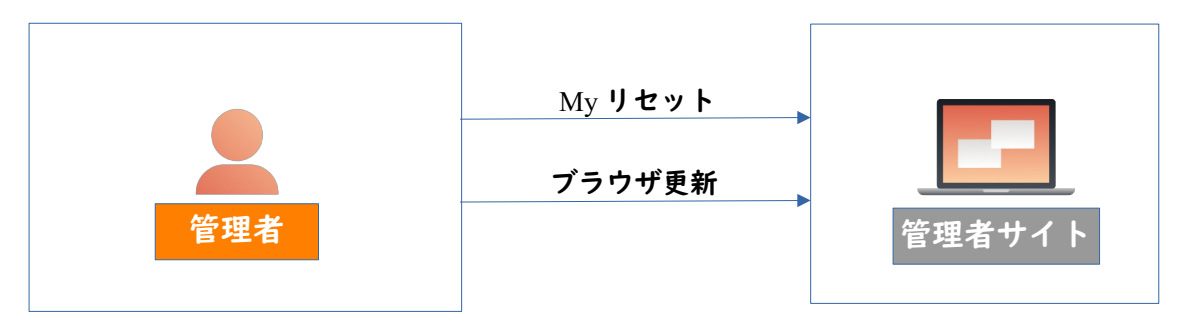

My リセットを行うことにより管理者情報が削除され、再度ブラウザの更新/パスワー ドの入力が必要になります。 PC から学習者情報を削除するために My リセット、ブ ラウザ更新を行ってください。 My リセット操作は、「 5.3 コントロール」をご覧に なってください。

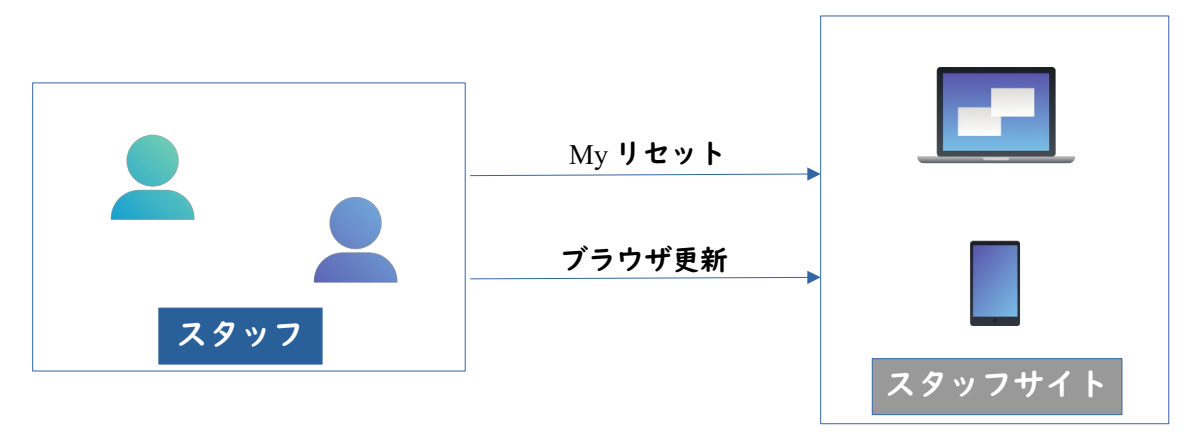

注意 : ・ブラウザを閉じる、または長時間操作を行わないと再度パスワードの入力が 求められることがあります。

・ブラウザは Chrome をご利用ください。

## <span id="page-9-0"></span>3 管理者 URL/パスワード取得

集合学習 Ver を利用するには、専用の URL/パスワードを取得する必要があります。そ の手順を説明します。 [PyWeb](https://pyweb.ayax.jp/PyWeb.html) サイト(https://pyweb.ayax.jp/PyWeb.html)を開き、下記文言 をクリックしてください。集合学習 URL 発行ページが開きます。

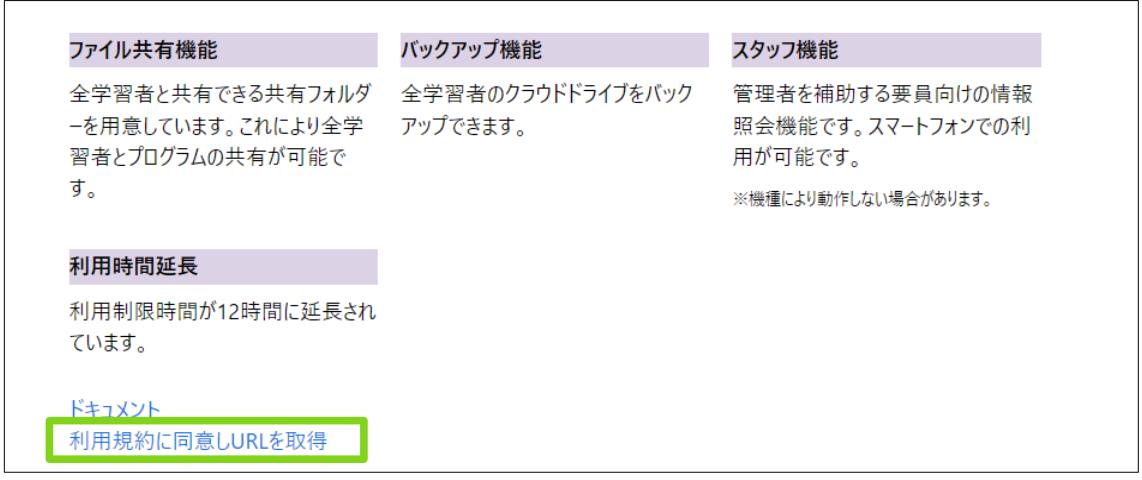

#### <span id="page-9-1"></span>**A. メールアドレス入力**

メールアドレスを入力し送信ボタンを押下してください。管理者用 URL が送信されま す。

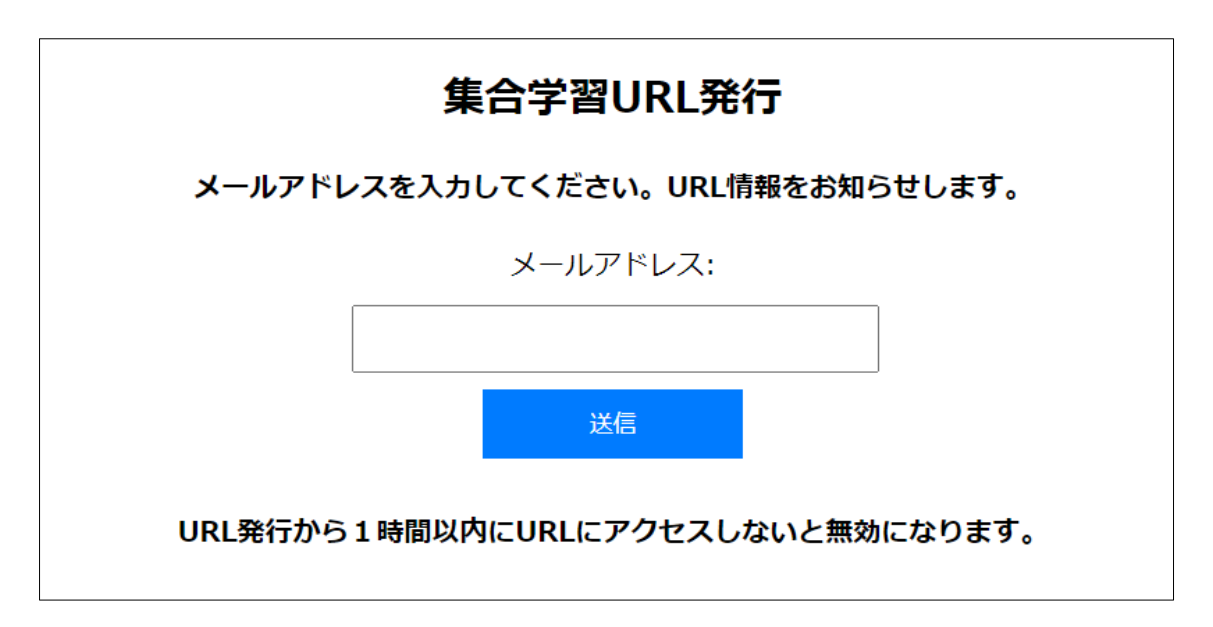

#### <span id="page-10-1"></span>**B. パスワード取得**

送信ボタンを押下後にパスワードが表示されます。こちらは管理者用のパスワードにな りますので、コピーするなどし保存してくだだい。

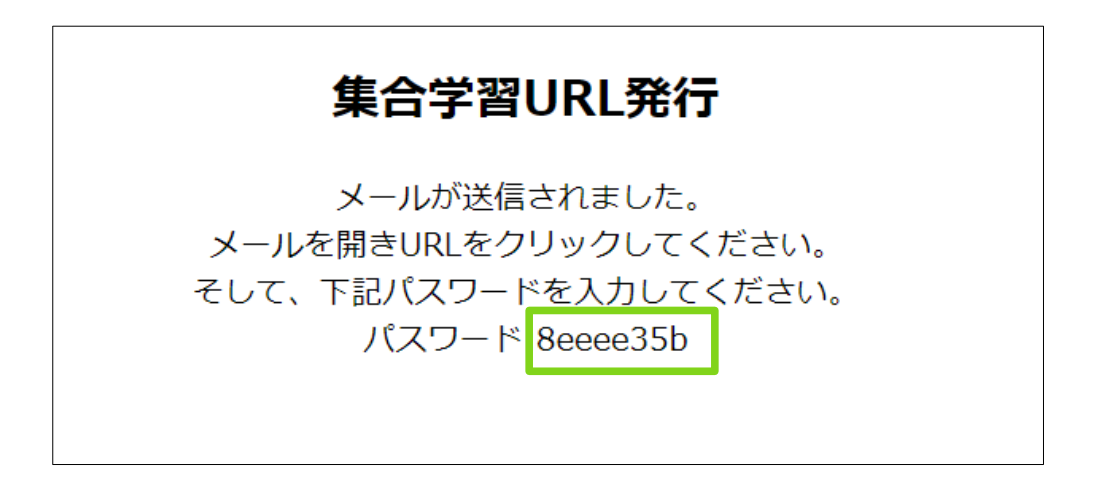

#### <span id="page-10-0"></span>**C. URL 取得**

入力したメールアドレスへ URL が送信されます。こちらが管理者用 URL になります。 こちらの URL もパスワードと一緒に保存するようにしてください。

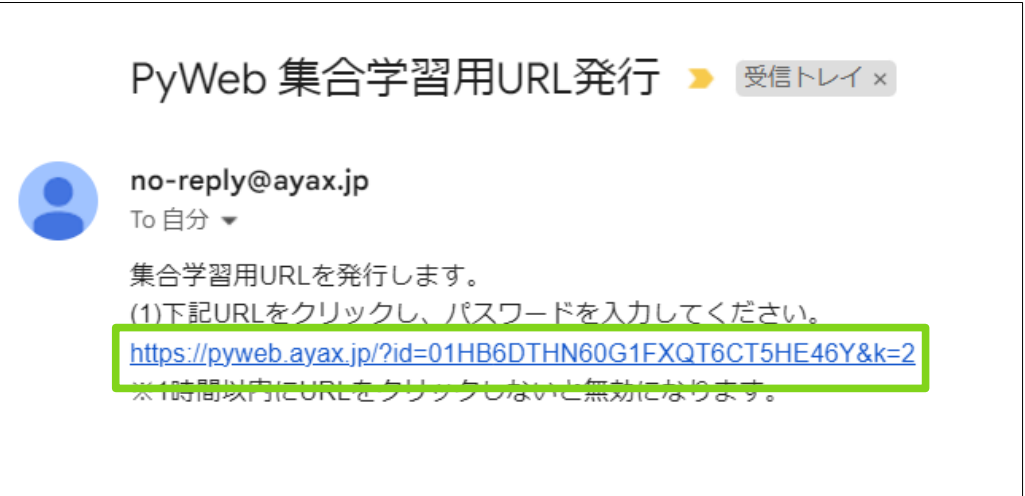

## <span id="page-11-0"></span>4 学習者 URL/パスワード取得

管理者の URL,パスワードを入手できました。これを用いて管理者サイトを開きます。 メールの URL をクリックするかブラウザ(Google Chrome)で URL を入力してください。 そうするとパスワードが聞かれますので、パスワードを入力してください。

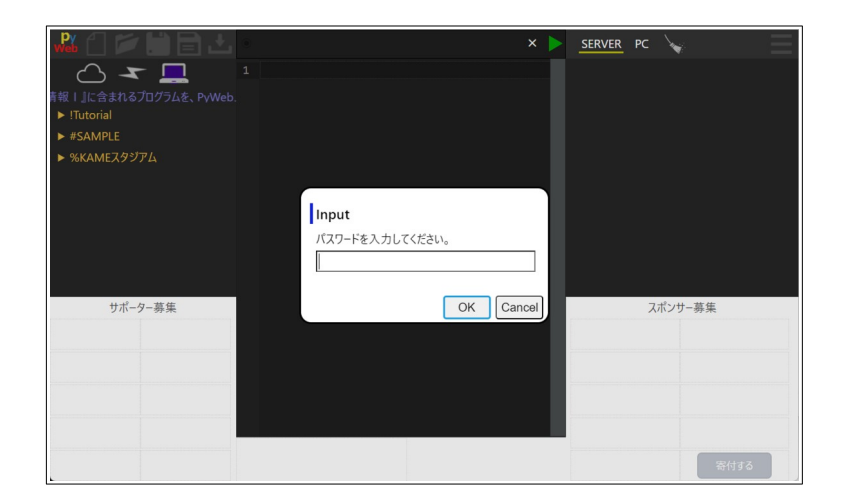

パスワードを入力すると学習者用の URL,パスワードが表示されます。こちらをコピー し学習者へ知らせてください。

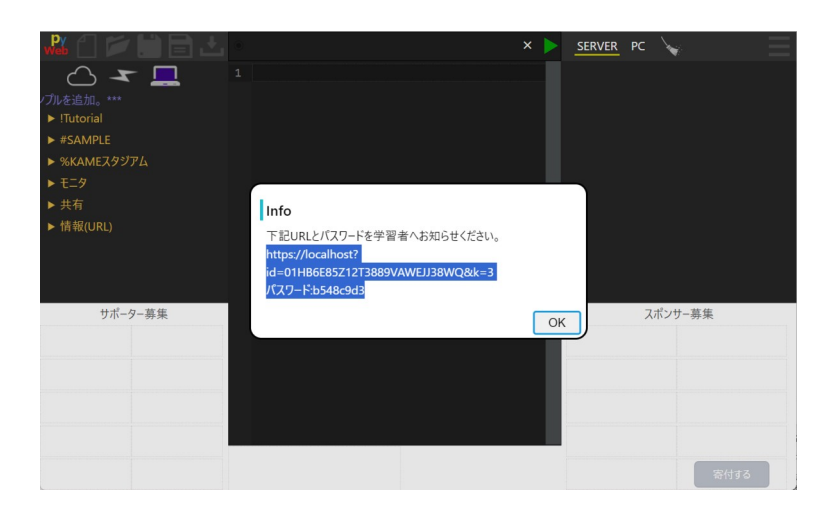

スタッフの URL/パスワードについては、「4.2 C.情報(URL)」をご覧になってください。

注意:学習者へ URL/パスワードを知らせる機能はありませんので、別途検討願います。

## <span id="page-12-2"></span>5 管理者 PC 操作

#### <span id="page-12-1"></span>**5.1 画面**

「3学習者 URL/パスワード取得」の操作で管理者用のサイトが開きます。

PyWeb と同様の画面構成になっていますが、クラウドドライブに管理者用のフォルダー が展開されています。また、利用時間の制限が 3 時間から 10 時間に延長されています。

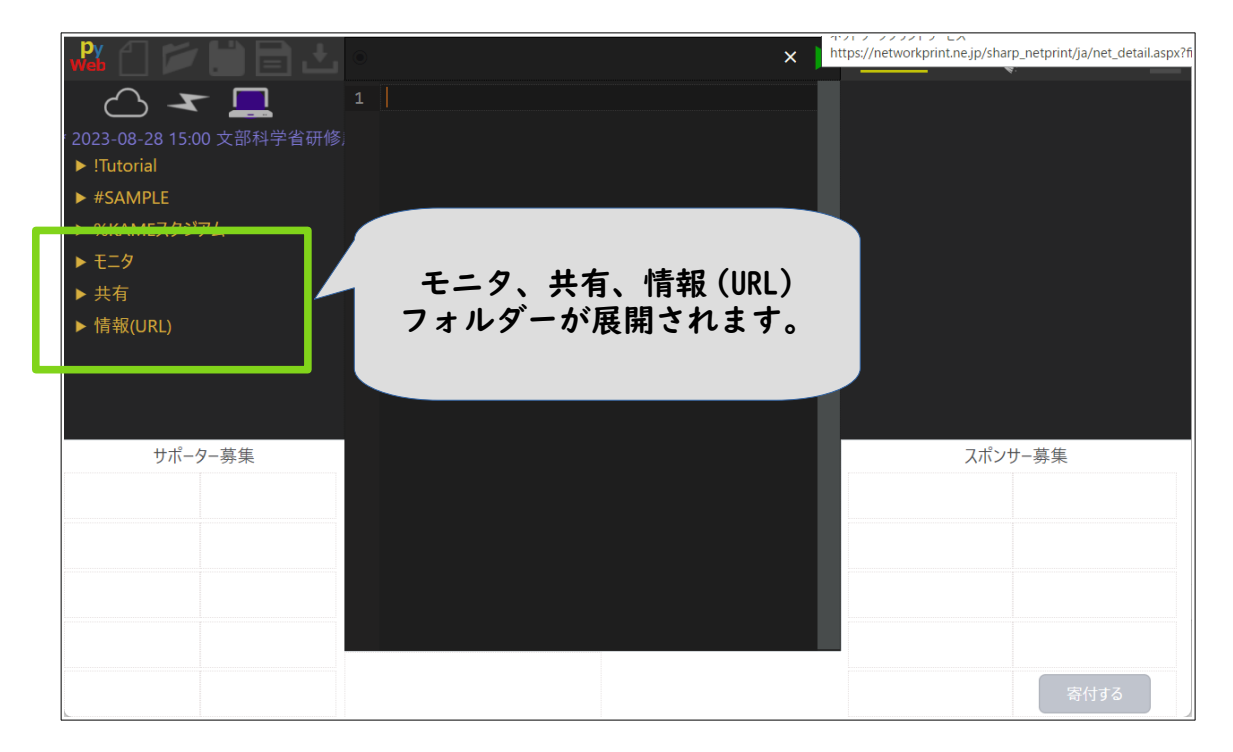

### <span id="page-12-0"></span>**5.2 フォルダー構成**

#### <span id="page-12-3"></span>**A. モニタ**

モニタフォルダーは、学習者の状況を確認するためのフォルダーです。ファルダー内に 全体をコントロールするためのアプリ「!コントロールパネル.html」と学習者のクラウ ドドライブを照会するためのフォルダー「各クラウドドライブ」が格納されています。

「!コントロールパネル.html」アプリの詳細は「4.3 コントロールパネル」をご覧に なってください。

「各クラウドドライブ」フォルダーをクリックすると、学習者毎のファルダーが展開さ れます。さらに学習者フォルダーをクリックすると学習者のクラウドドライブの内容を 確認できます。

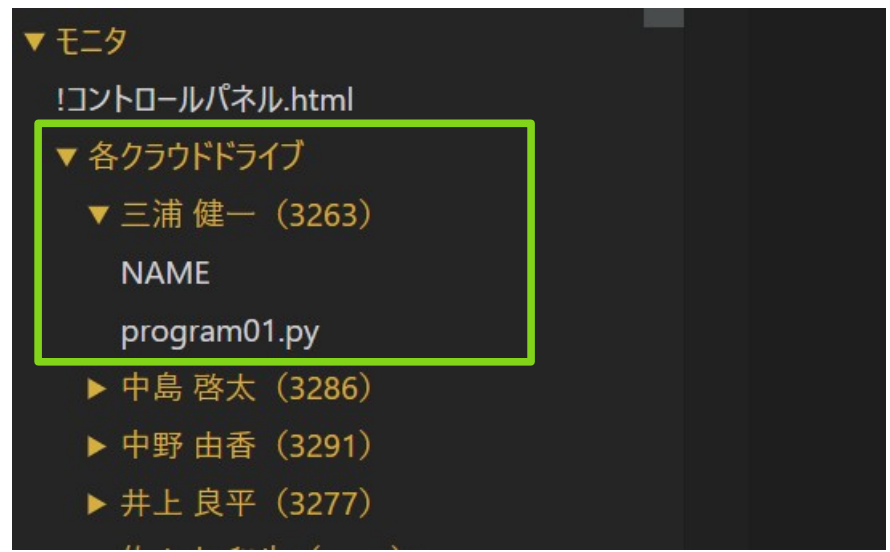

これにより、学習者のプログラム作成状況が確認できます。

注意:各クラウドドライブ内の情報を最新にするには、画面左上のクラウドボタンを押 下してください。

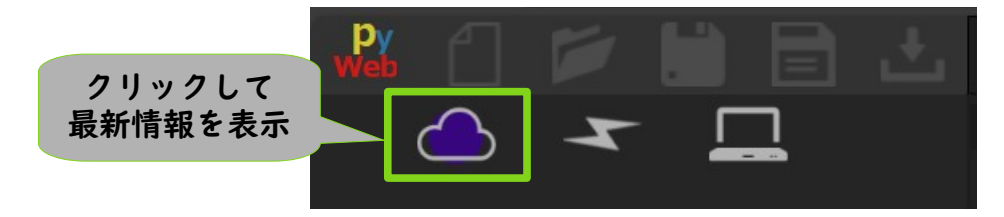

#### <span id="page-14-0"></span>**B. 共有**

共有フォルダーにプログラムを保存すると学習者と共有することができます。

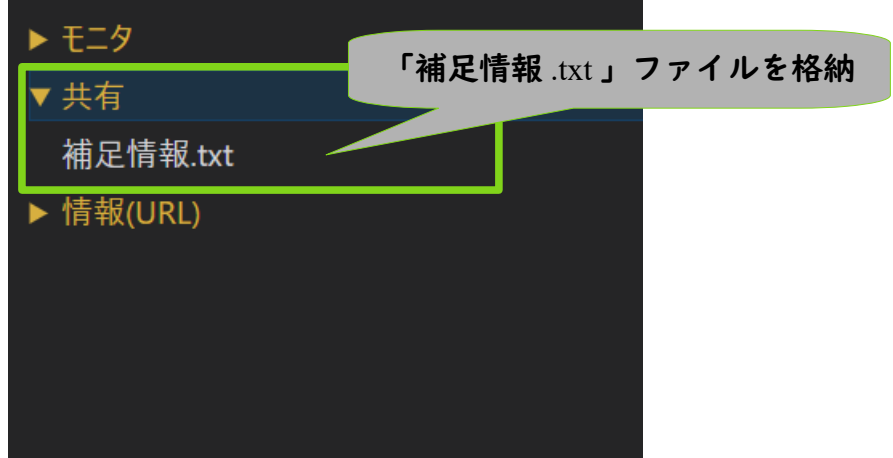

学習者側の共有フォルダーで見ることができます。

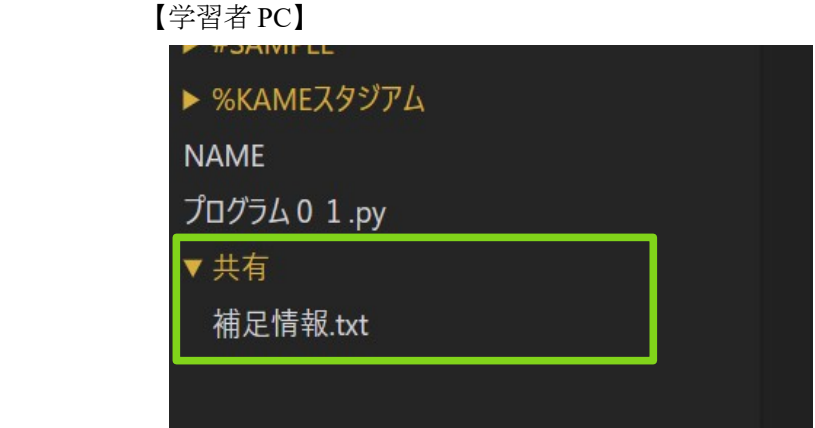

共有したいプログラムなどあればご利用ください。

注意 1:共有できるファイルは基本プログラムのようなテキストファイルのみです。

注意 2:共有フォルダー内の情報を最新にするには、画面左上のクラウドボタンを押下し てください。

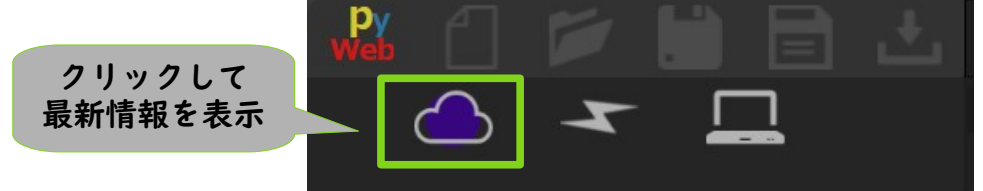

#### <span id="page-15-0"></span>**C. 情報(URL)**

情報フォルダー内には、学習者用 URL/パスワード、スタッフ用 URL/パスワードが 記載されているファイルがあります。学習者の URL、パスワードを確認したい、ス タッフ用 URL/パスワードを知りたい場合は、こちらのファイルを開いてください。

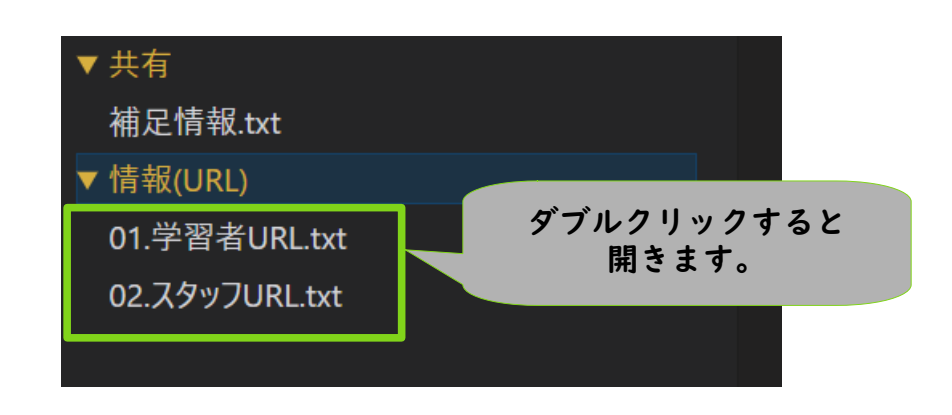

## <span id="page-16-0"></span>**5.3 コントロールパネル**

モニタフォルダー内の「!コントロールパネル.html」ファイルをダブルクリックすると、画 面中央にコントロールパネルが開きます。

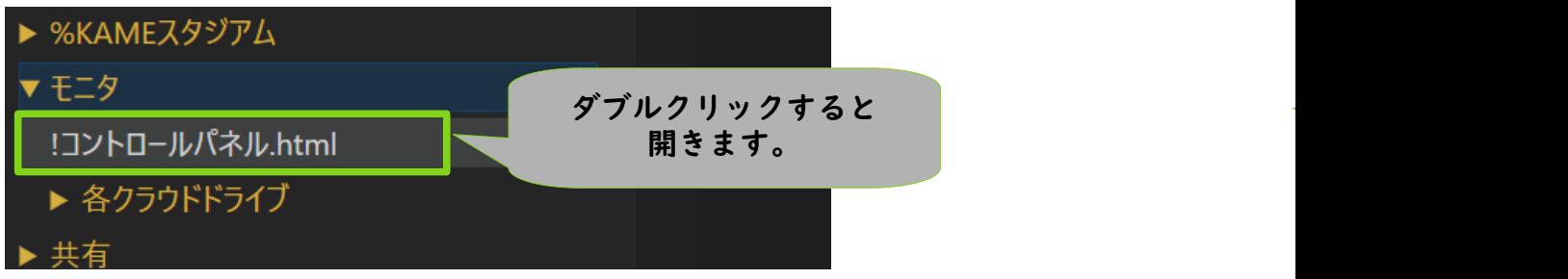

こちらの画面で学習者の状況が把握できます。

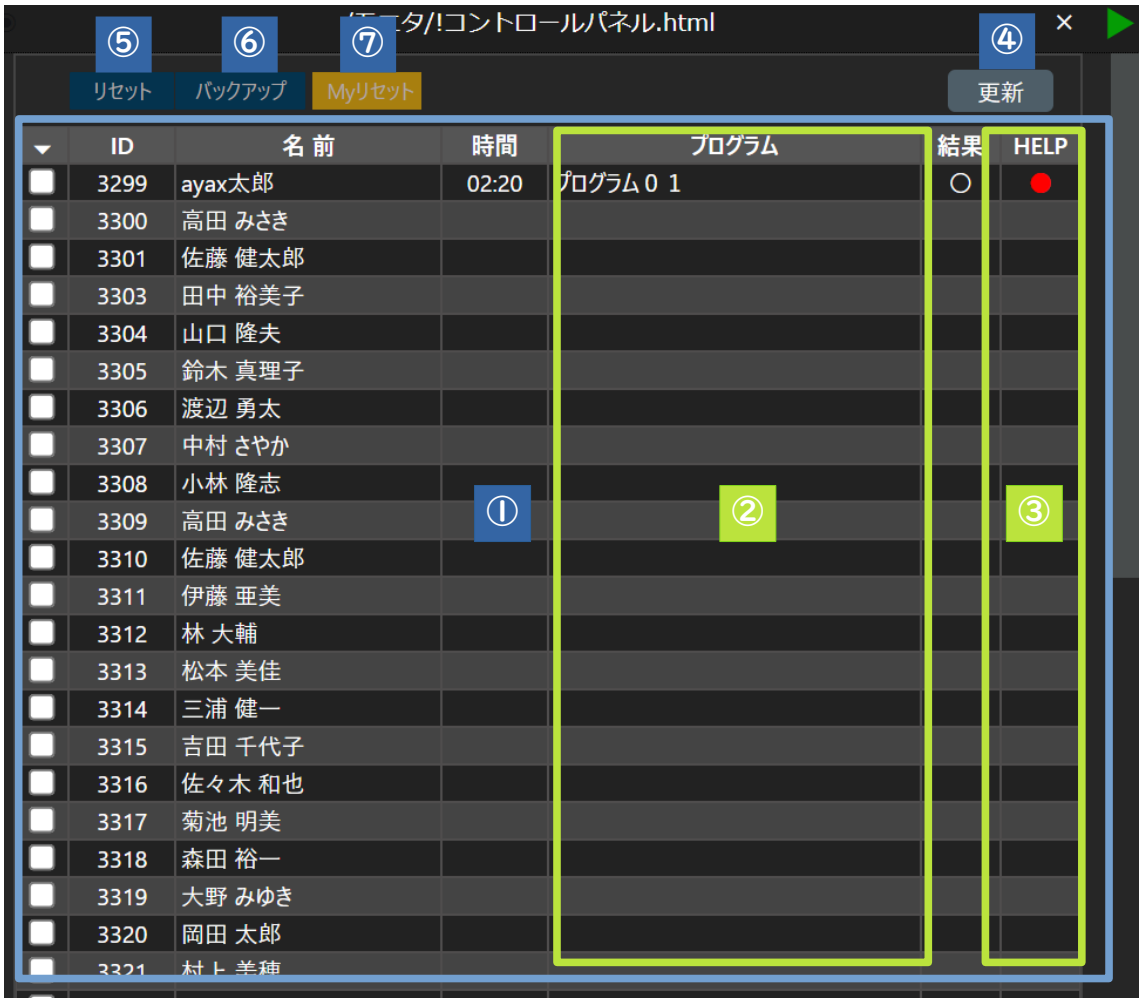

#### <span id="page-17-0"></span>**①学習者情報**

学習者が学習者用の URL/パスワードでサイトを開くと、一覧に表示されます。

チェックボックス:チェックすると後述するリセット、バックアップ対象になります。

**ID**:学習者に紐づけられた番号です。この番号は学習者 PC の右上に表示されます。一覧 に表示される名前と学習者が結びつかない場合は ID を参考にしてください。

名前: 学習者が URL/パスワードを入力すると、さらに名前の入力が促されます。この 入力した内容が表示されます。

時間:直近にプログラムを実行した時間。

プログラム:直近に実行したプログラム名。

結果:直近に実行しプログラムの結果:〇:正常終了、×:異常終了。

HELP:学習者が HELP ボタンを押下すると●がつきます。

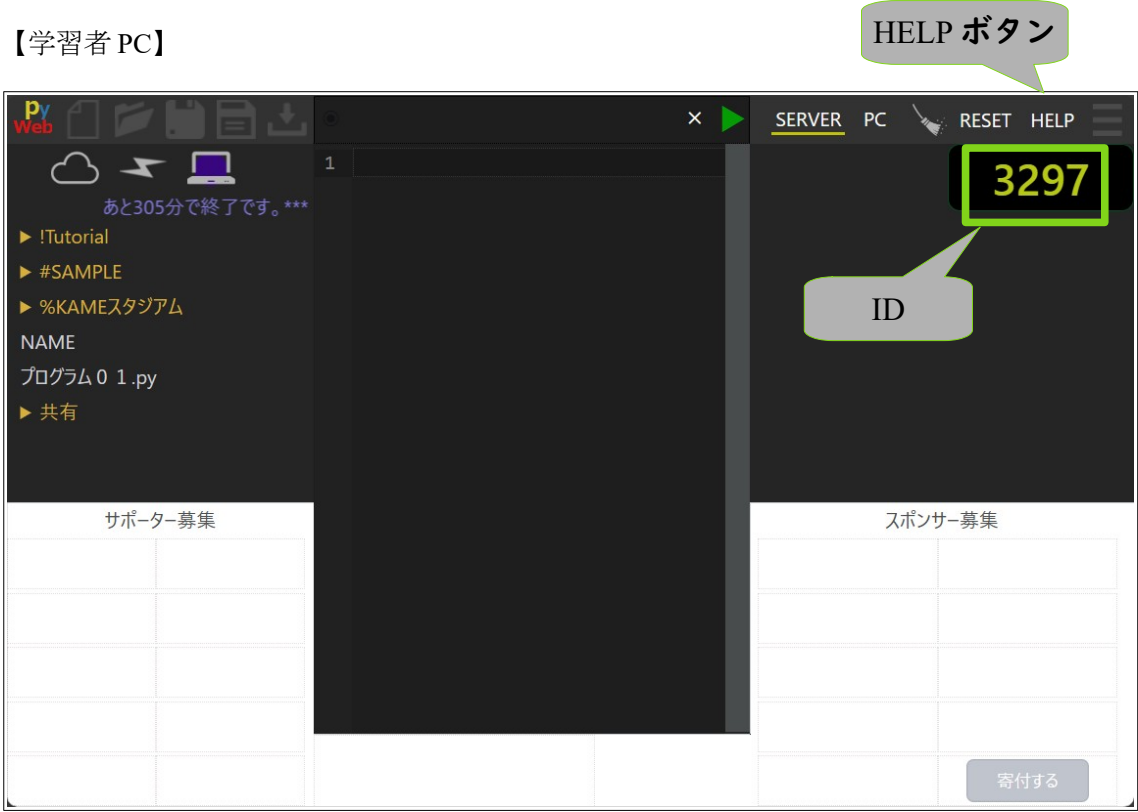

#### <span id="page-18-1"></span>**②プログラム欄**

プログラム欄のプログラム名をクリックすると該当プログラムが開きます。

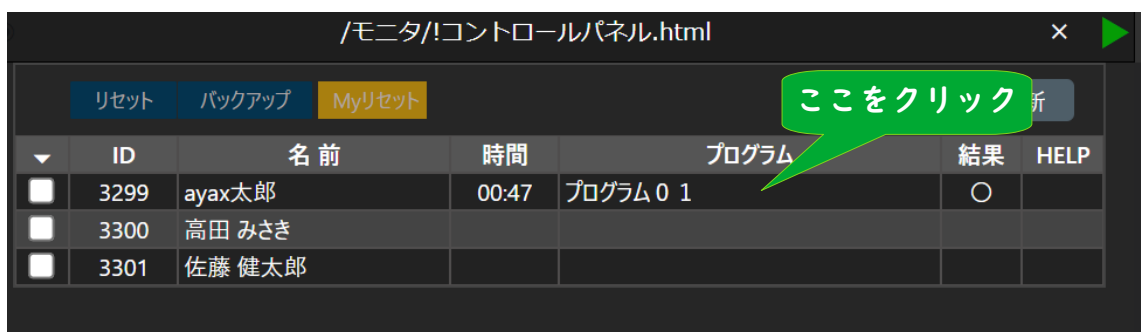

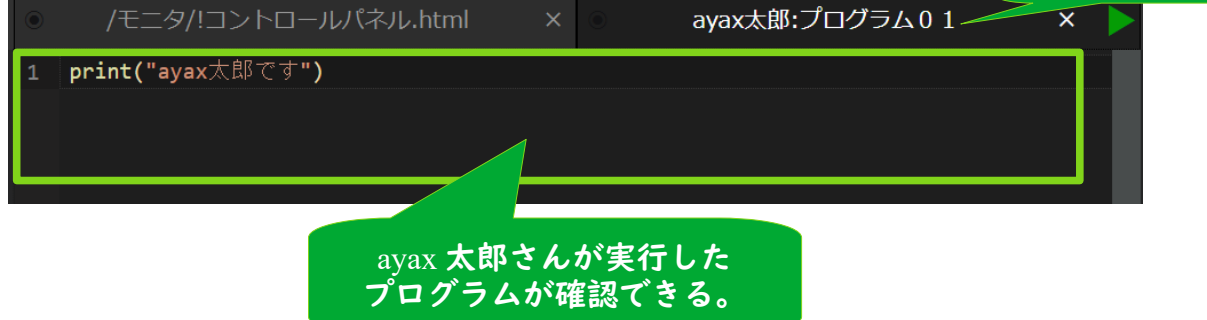

#### <span id="page-18-0"></span>**③ HELP 欄**

HELP 欄をクリックすると●が付いている場合は空白に、空白の場合は●印になります。

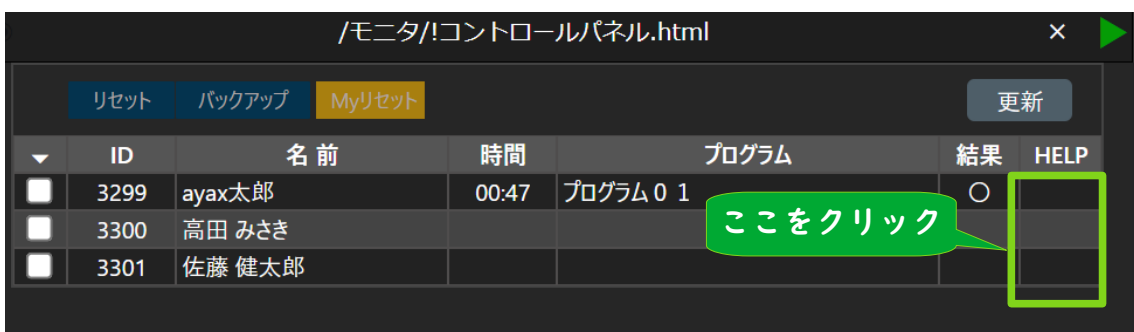

タブが開く

#### <span id="page-19-1"></span>**④更新ボタン**

更新ボタンを押下すると学習者情報を最新に更新します。また 1 分~2 分間隔で自動更 新が行われています。

注意:更新は 3 分前までに変化があった内容を対象にしています。何らかの理由で、全 ての情報を更新したい場合は、「!コントロールパネル.html」を閉じてから再度開きな おしてください。

<span id="page-19-0"></span>**⑤リセット**

チェックボックスにチェックした学習者 PC をリセットします。リセットするとクラウ ドドライブが削除され、再度 URL 入力、パスワード入力、名前の入力が必要になりま す。また、ID が新規に採番されます。学習者が入れ替わる場合にご利用ください。

学習者 PC にもリセットを行う RESET ボタンがあります。必要に応じてリセットの指示 を行ってください。

【学習者 PC】

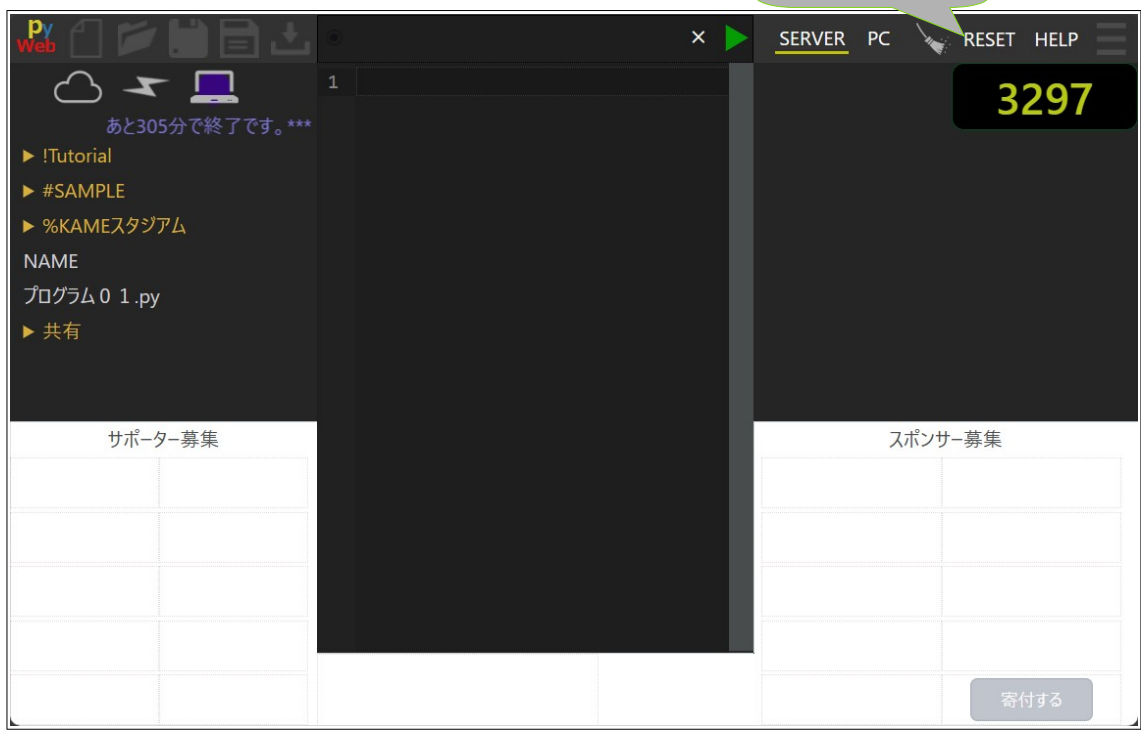

RESET ボタン

#### <span id="page-20-1"></span>**⑥バックアップ**

チェックボックスにチェックした学習者のクラウドドライブのファイルが圧縮されダウ ンロードされます。

#### <span id="page-20-0"></span>**⑦ My リセット**

PC から管理者環境が削除され、。再度 URL 入力、パスワード入力が必要になります。 管理を別の PC で行いたい、この PC を学習者 PC にしたい場合などにご利用ください。

## <span id="page-21-1"></span>6 学習者 PC 操作

### <span id="page-21-0"></span>**6.1 サイトを開く**

管理者(講師)から知らされた URL,パスワードを使い学習者用サイトを開きます。

ブラウザ(Google Chrome)で URL を入力してください。そうするとパスワードが聞かれ ますので、パスワードを入力してください。

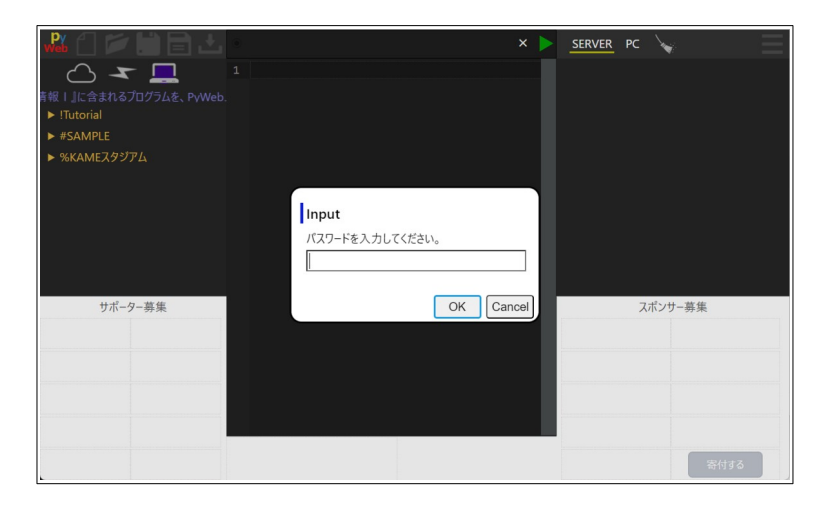

作成するプログラムは管理者(講師)から照会されます。その確認メッセージが表示され ます。OK ボタンを押下してください。

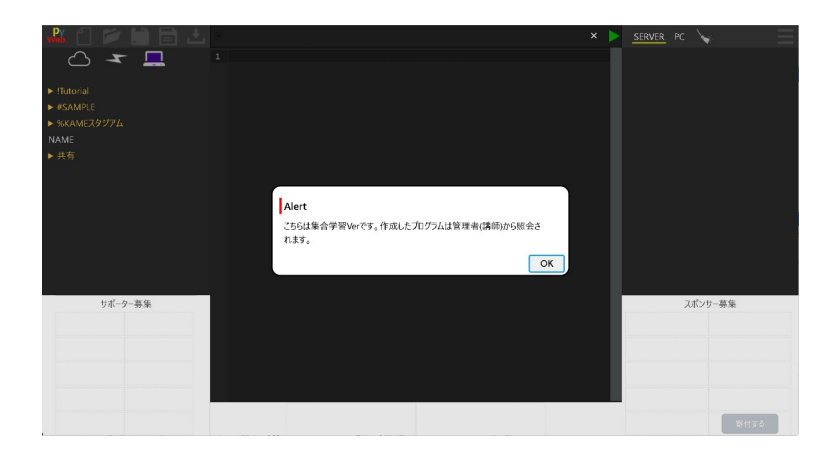

Copyright ©2020-2023 ayax All rights reserved.

次に名前を入力してください。

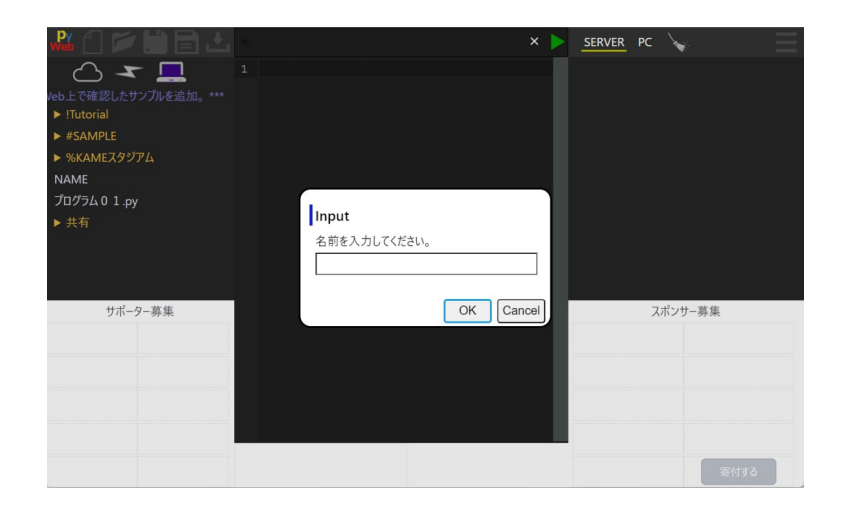

## <span id="page-22-0"></span>**6.2 画面**

PyWeb と同様の画面構成になっていますが、利用時間の制限が 3 時間から 10 時間に延長 されています。また、画面右上に学習者毎の ID が表示され、後述する「RESET」、 「HELP」ボタンが追加されています。

さらにクラウドドライブに共有フォルダーが展開されています。

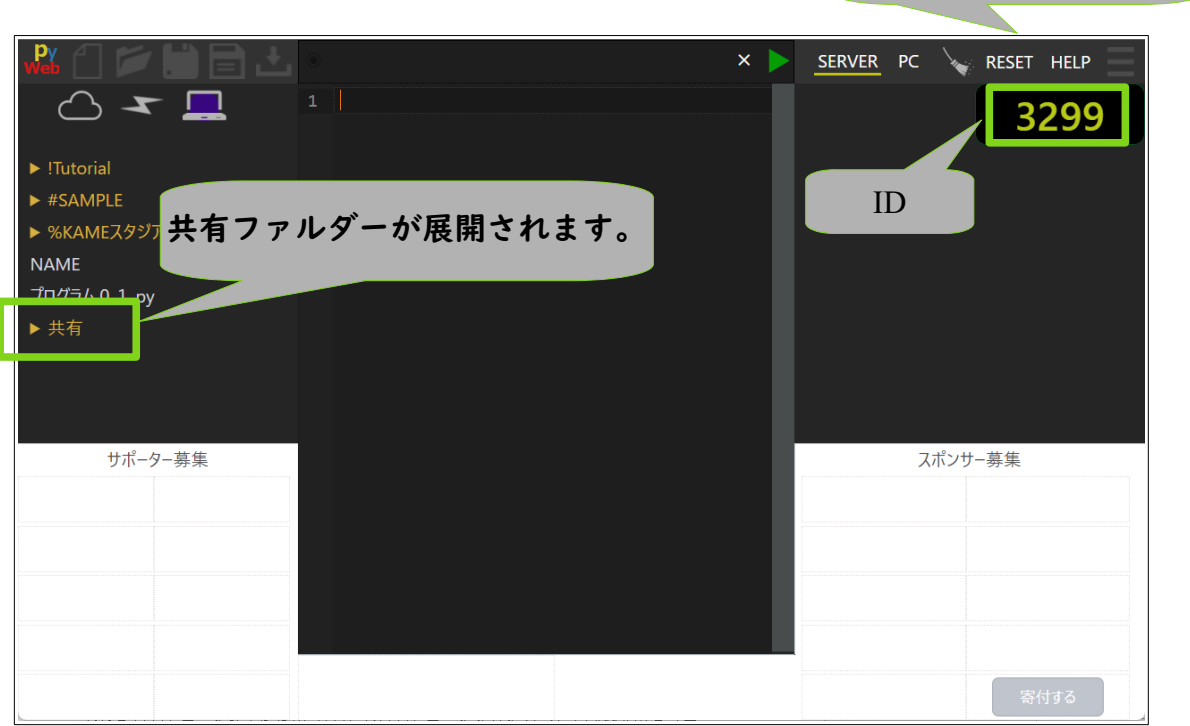

RESET,HELP ボタン

#### <span id="page-23-0"></span>**A. 共有**

共有するファイルがある場合に、共有フォルダー配下で参照できます。

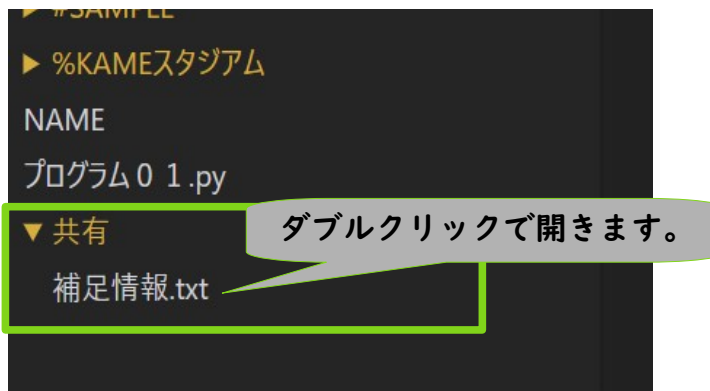

注意:共有フォルダー内の情報を最新にするには、画面左上のクラウドボタンを押下し てください。

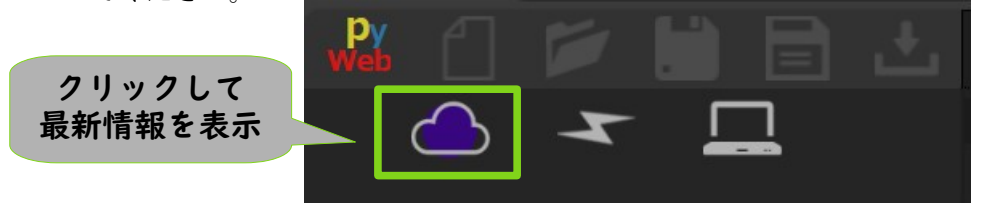

#### <span id="page-23-3"></span>**B. HELP**

管理者(講師など)に助けを求めたい場合に押下してください。HELP ボタンの運用は管 理者の指示に従ってください。

#### <span id="page-23-2"></span>**C. RESET**

リセットするとクラウドドライブが削除され、再度 URL 入力、パスワード入力、名前 の入力が必要になります。学習を終了する、他の人が PC を利用する場合にご利用くだ さい。

#### <span id="page-23-1"></span>**D. その他**

クラウドドライブに NAME ファイルが自動的に作成されます。こちらのファイルは削

除、移動、名前の変更など行わないでください。

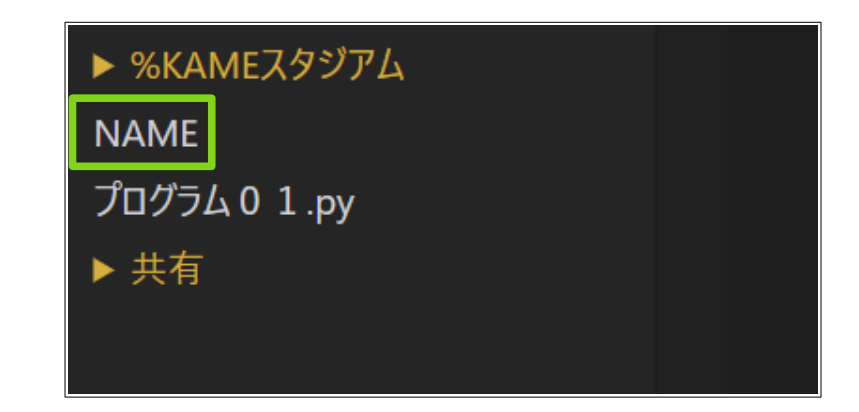

## <span id="page-25-2"></span>7 スタッフ端末操作

### <span id="page-25-1"></span>**7.1 サイトを開く**

管理者から知らされた URL,パスワードを使いスタッフ用サイトを開きます。

ブラウザ(Google Chrome)で URL を入力してください。そうるすとパスワードが聞かれ ますので、パスワードを入力してください。

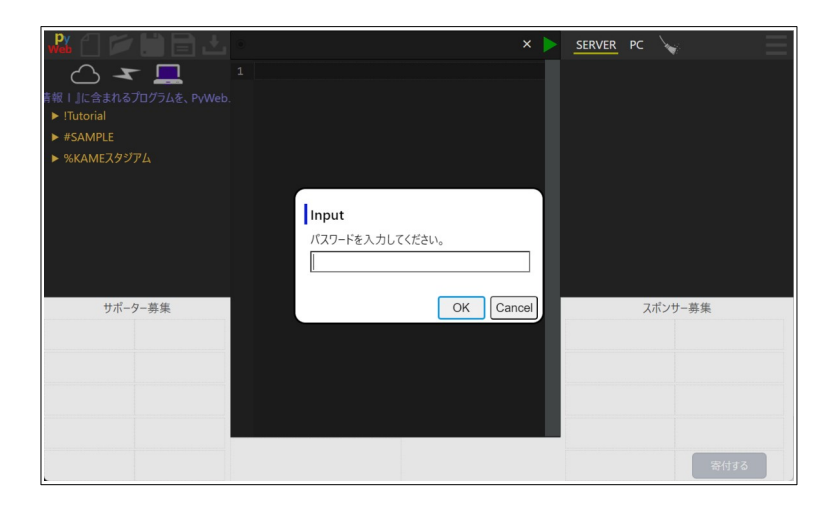

### <span id="page-25-0"></span>**7.2 画面**

コントロールパネルが開きます。この画面により学習者の状況が確認できます。

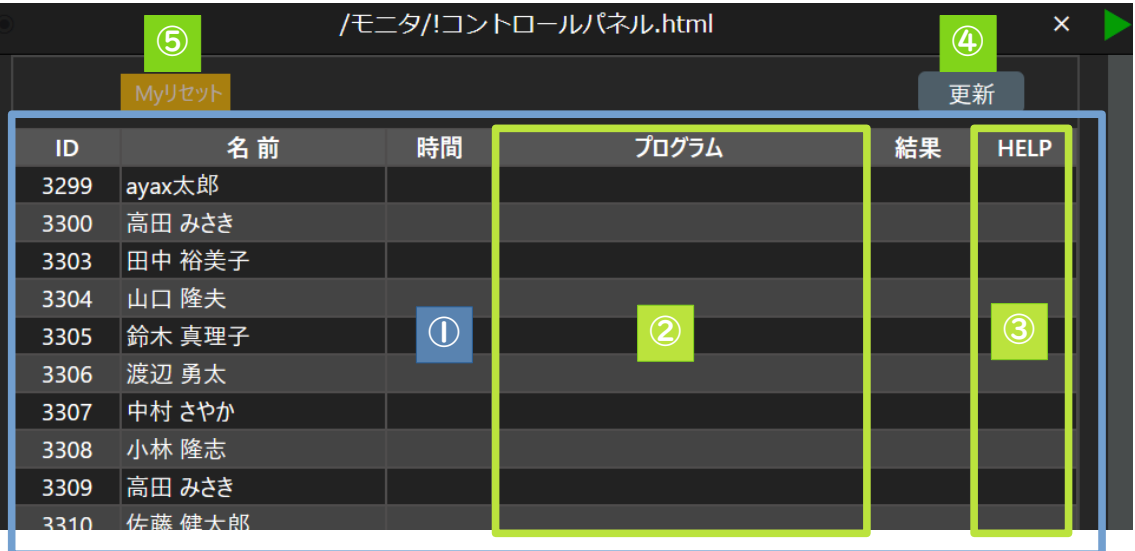

#### <span id="page-26-0"></span>**①学習者情報**

学習者が学習者用の URL/パスワードでサイトを開くと、一覧に表示されます。

**ID**:学習者に紐づけられた番号です。この番号は学習者 PC の右上に表示されます。一覧 に表示される名前と学習者が結びつかない場合は ID を参考にしてください。

名前: 学習者が URL/パスワードを入力すると、さらに名前の入力が促されます。この 際に入力した内容が表示されます。

時間:直近にプログラムを実行した時間。

プログラム:直近に実行したプログラム名。

結果:直近に実行しプログラムの結果:〇:正常終了、×:異常終了。

**HELP**:学習者が HELP ボタンを押下すると●がつきます。

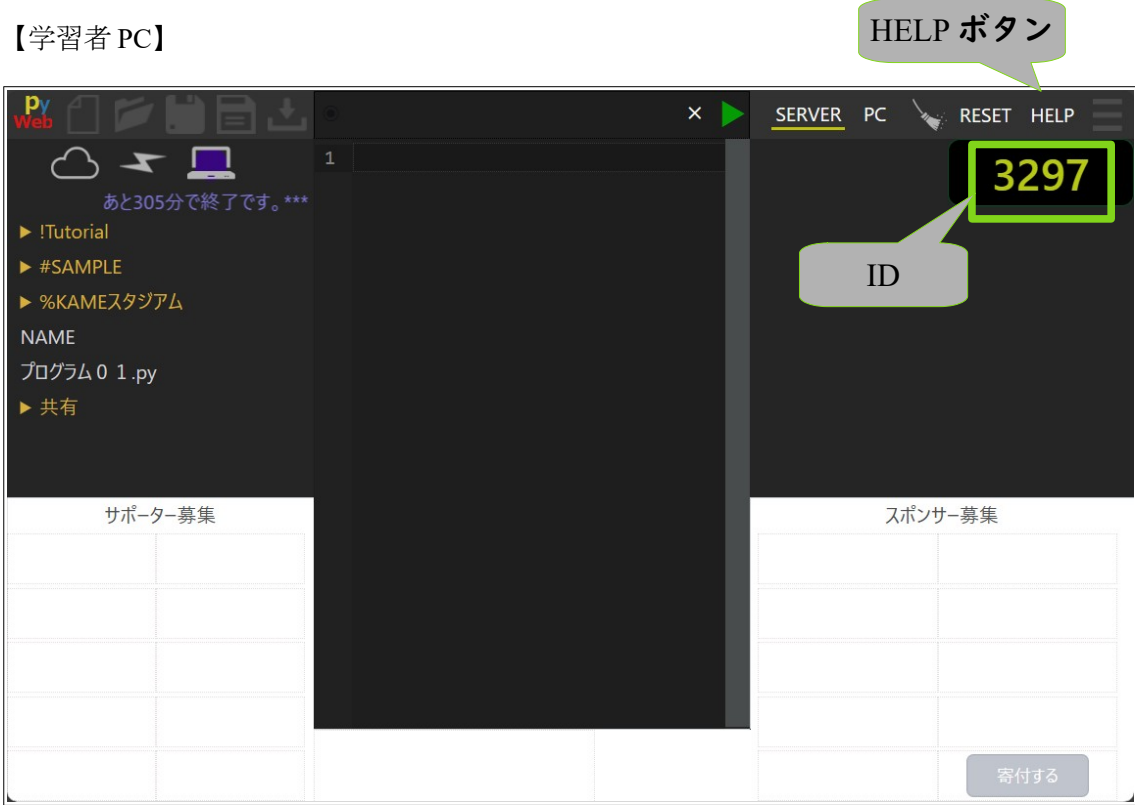

#### <span id="page-27-1"></span>**②プログラム欄**

プログラム欄のプログラム名をクリックすると該当プログラムが開きます。

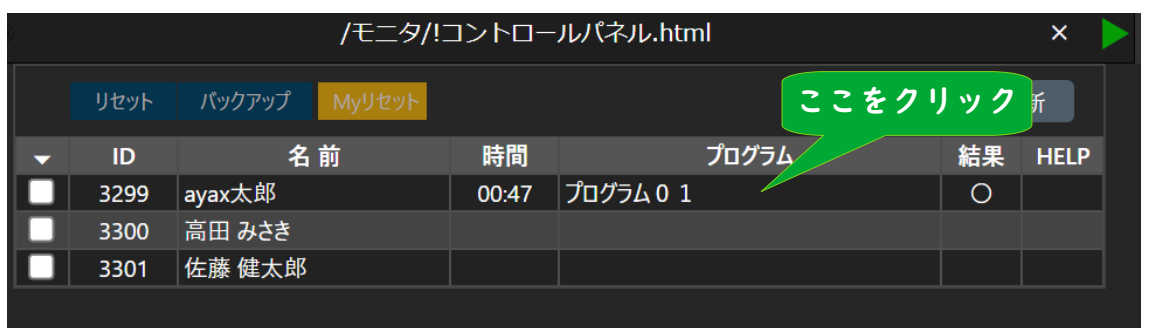

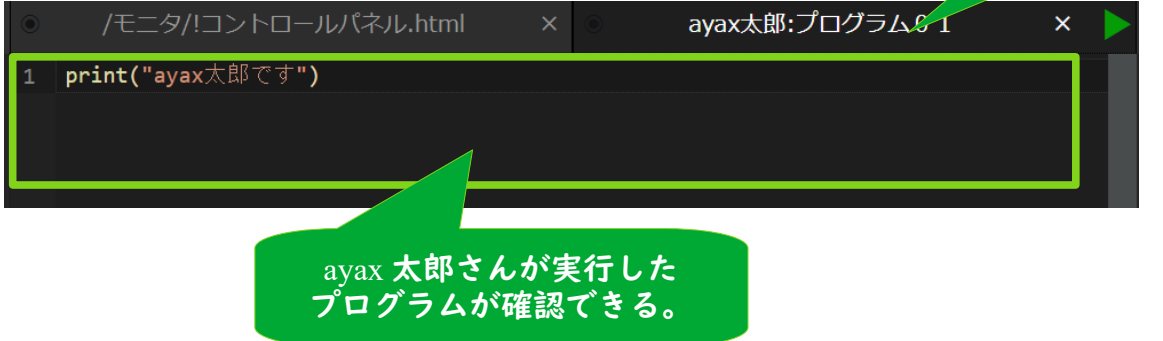

#### <span id="page-27-0"></span>**③ HELP 欄**

HELP 欄をクリックすると●が付いている場合は空白に、空白の場合は●印になります。

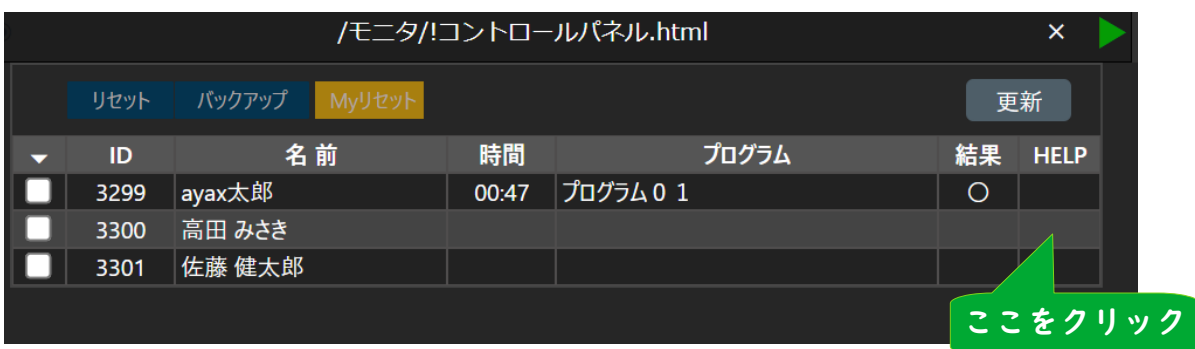

タブが開く

#### <span id="page-28-1"></span>**④更新ボタン**

更新ボタンを押下すると学習者情報を最新に更新します。また 1 分~2 分間隔で自動更 新が行われています。

注意:更新は 3 分前までに変化があった内容を対象にしています。何らかの理由で、全 ての情報を更新したい場合は、「!コントロールパネル.html」を閉じてから再度開きな おしてください。

<span id="page-28-0"></span>**⑤ My リセット**

PC からスタッフ環境が削除され、再度 URL 入力、パスワード入力が必要になります。 利用を終了する、学習者 PC にしたい場合にご利用ください。

注意:こちらの画面は、クラウドドライブの「モニタ/!コントロールパネル.html」が自動的 に開いたモノです。誤って閉じてしまた場合は、ファイルをダブルクリックしてください。

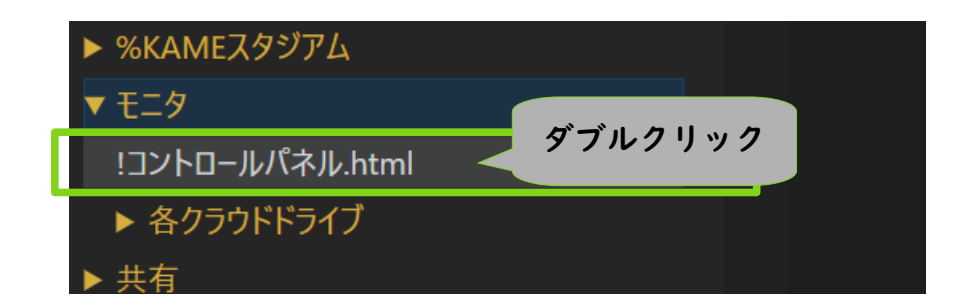

## <span id="page-29-0"></span>**7.3 スマートフォンでの利用**

スマートフォンでも利用可能です。但し、機種により正常に動作しない場合があります。

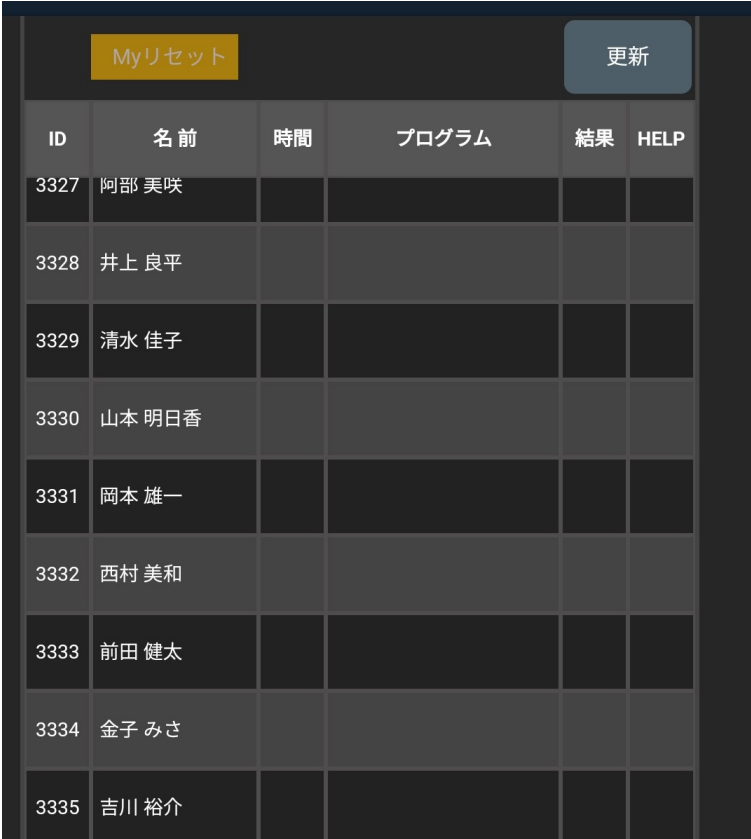

## <span id="page-30-0"></span>8 想定参加人数

PyWeb 集合学習 Ver では、次の規模感での利用を想定しています。

管理者(講師)・・・1名

学習者・・・約 50 名、最大 100 名。

スタッフ・・・0~3 名程度

#### <span id="page-31-2"></span>9 困った時、アメリカのアメリカのアメリカのアメリカのアメリカの

### <span id="page-31-1"></span>**9.1 処理時間がオーバーが多発する**

PyWeb の SERVER モードはサーバーでプログラムを実行しているため、プログラム実 行が集中すると次のメッセージが表示されプログラムが中止します。

「処理時間がオーバーしました。処理を削減するか別時間に実行してみてください。」

こちらのメッセージが多発し学習に支障をきたす場合は、画面右上の PC モードでの実 行を検討してみてください。PC モードではプログラムが PC(ブラウザ)で実行されるた め処理時間の制限を受けません。※画面右上の「PC」をクリックすると、PC モードに なります。

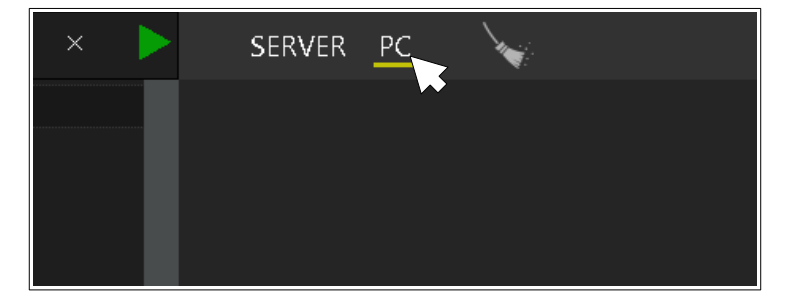

但し、PC モードでは、次の制約があります。

#### <span id="page-31-0"></span>**A. input 命令**

PC モードの input 命令では print 命令より先に実行されてしまいます。

例えば、

```
10 x = input("x="")20 print(x)
30 y = input("y=")40 print(y)
```
このプログラムでは、20 行目の print 命令の表示より前に 30 行目の input 命令が実行さ れます。最終結果は正常に表示されますが、print で表示された内容を確認して input を 行いたい時などの利用は難しです。

#### <span id="page-32-1"></span>**B. 画像表示**

matplotlib を使い画像等を表示する際には plt.show()命令を使用しますが、こちらの命令 が利用できません。代わりに display 命令を使います。

display(オブジェクト,target="<自由な名前>")

具体的には、

10 import matplotlib 20 # データを用意  $30 x = [1, 2, 3, 4, 5]$  $40 y = [10, 8, 6, 4, 2]$ 50 plt.clf() 60 plt.plot $(x, y)$ 70 #plt.show() 80 display(plt,target="G\_01") 90 plt.close()

70 行目の plt.show の代わりに 80 行目で display 命令を利用しています。

※SERVER モードでも plt.show()が使えないため、代わりに plt.savefig(オブジェクト)を 使い画像をファイルに保存します。サンプルがクラウドドライブの「#SAMPLE/情報 Ⅰ」に格納されています。

#### <span id="page-32-0"></span>**C. ネットワークエラー**

requests などのライブラリが正常に機能せず、ネットアクセス時にエラーが発生する ことがあります。対策として下記2行を追加します。

10 import pyodide\_http

20 pyodide\_http.patch\_all()

### <span id="page-33-1"></span>**9.2 プログラムが終了しない**

プログラムを実行すると右上の三角ボタンが点滅したままの状態になることがあります。 その場合は、画面右上のほうきアイコンをクリックしてください。

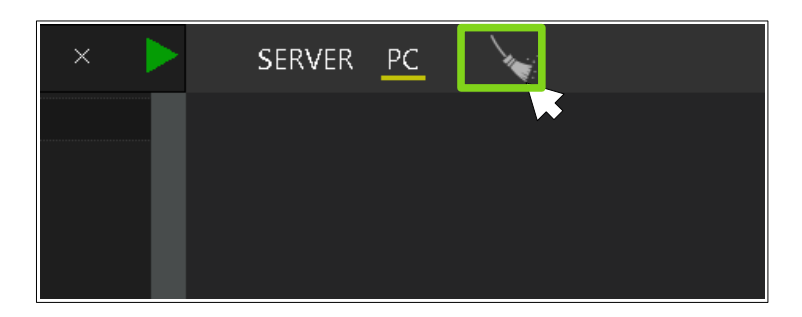

#### <span id="page-33-0"></span>**9.3 その他エラー**

その他エラーが発生し学習が進まない場合は、ブラウザの更新ボタンを押下し、ブラウ ザをリフレッシュしてください。

その際に新たな ID(セッション)になる場合があり、クラウドドライブにプログラムを作 成していた場合は、それらにアクセスできなくなります。

復旧方法として、管理者 PC のモニタから旧 ID のファイルが照会できる可能性がありま す。もし照会できるならファイルをコピーし新 ID 側へコピーしてください。モニタの 詳細は、「4.2 フォルダー構成」をご覧になってください。

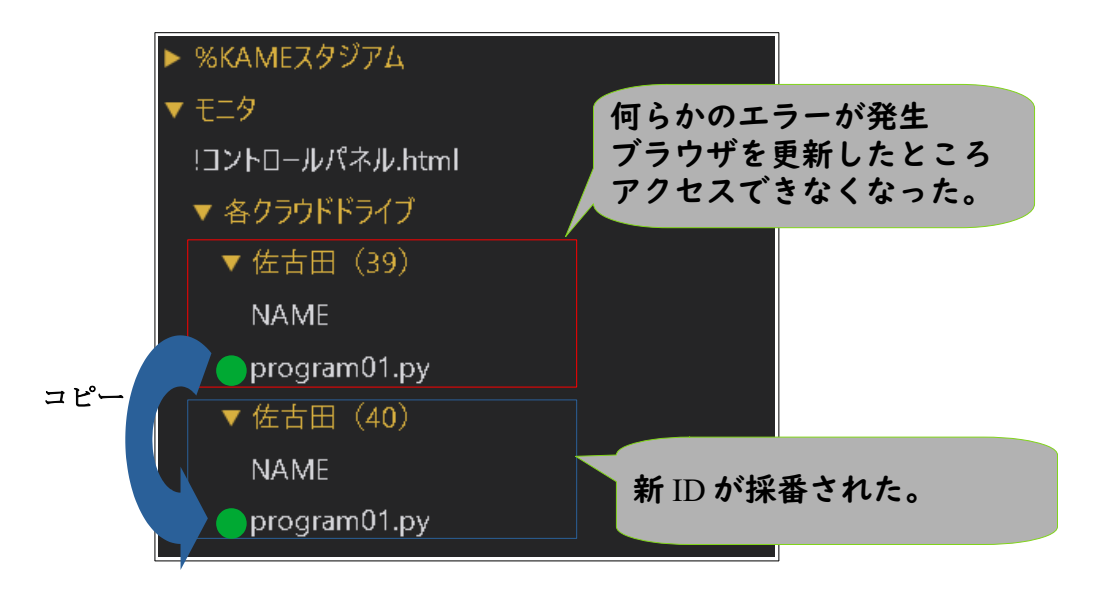